[PLAT](https://zhiliao.h3c.com/questions/catesDis/228) **[王剑虎](https://zhiliao.h3c.com/User/other/333)** 2016-01-27 发表

iMC部署了虚拟资源管理VNM (也叫VRM) 组件, VRM组件可以管理ESX, Hyper-V, KVM, XenSer ver和CAS几种虚拟化环境。本文介绍VRM管理VMware虚拟化环境的配置举例。

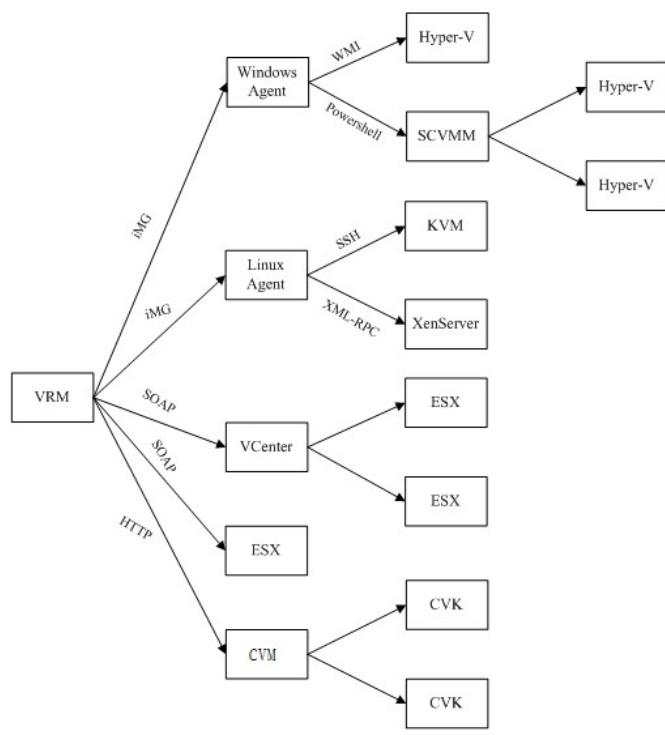

VRM组件视图如下:

VRM管理VMware操作步骤:

1. 配置SOAP模板;

点击"系统管理\SOAP模板"链接,进入SOAP/HTTP模板列表页面,单击<增加>,输入vCenter或者ES X用户名和密码。VRM可以通过vCenter管理ESX,也可以直接管理ESX。如果通过vCenter管理,则只 需要添加vCenter的用户名和密码,如果直接管理,需要配置多个SOAP模板将每个ESX用户名和密码 添加到本系统中。

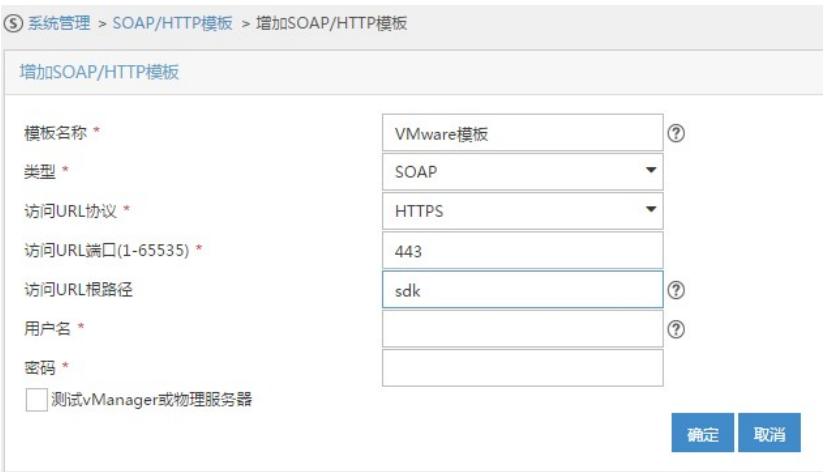

注意: 访问URL根路径是sdk;

管理vCenter需输入vCenter的用户密码;

管理ESXi需输入ESXi主机的用户密码。

2. 将vCenter或者ESXi添加到iMC;

通过手工添加设备或者自动发现设备将vCenter、ESXi添加到iMC中。如果设备已经添加到iMC,只需 要在iMC中对设备执行同步操作。

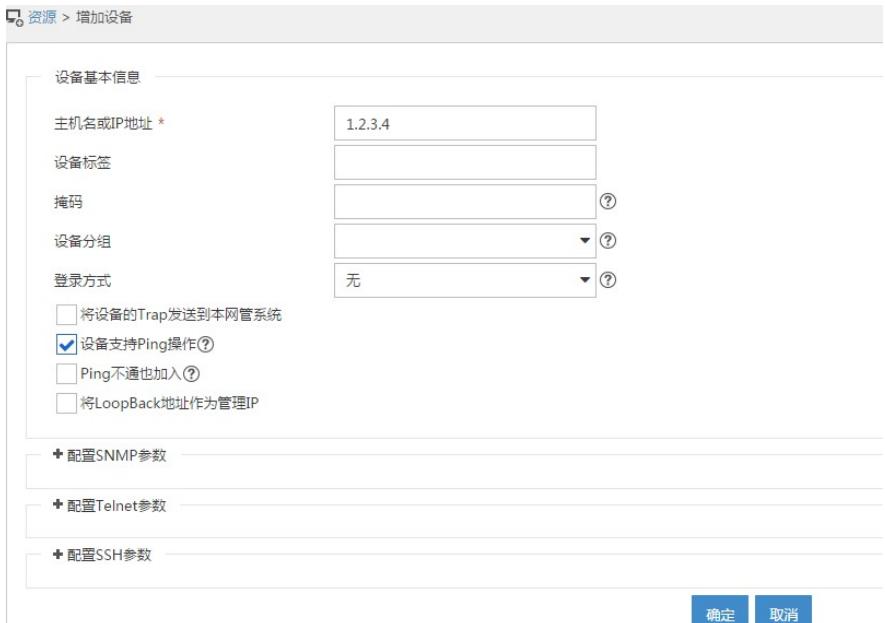

## 3. 设备类型识别为虚拟设备;

添加成功后,再等待一段时间,确认设备类型识别为虚拟设备,如图:

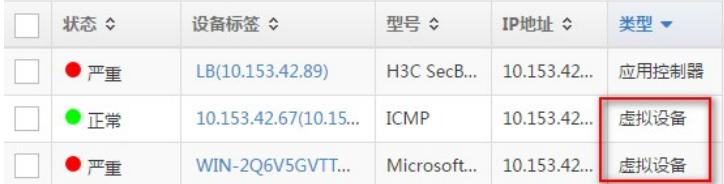

## 4. 查看虚拟网络资源;

查看"虚拟资源管理-虚拟网络视图", 能够看到vCenter/ESXi,在虚拟网络视图中以树形结构,层次化 的展示出了物理服务器、虚拟交换机、虚拟机之间的逻辑关系。如图:

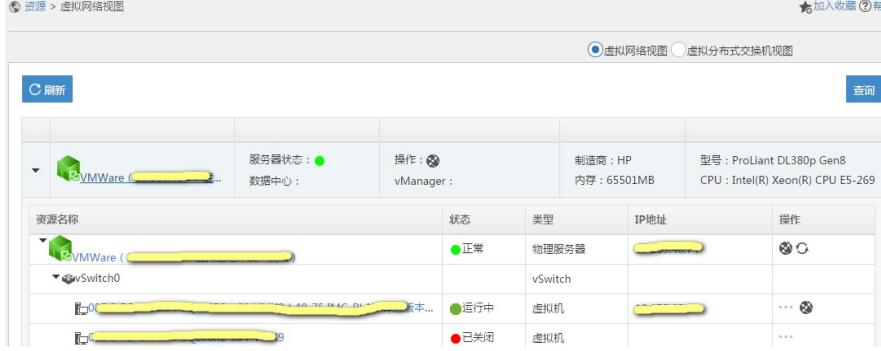

1. 部署了虚拟资源管理组件之后,VRM会自动通过系统管理下的访问参数模板识别虚拟设备,也可以 通过设备详细信息页面配置参数功能为单个设备配置正确的访问参数。

2. 部署了虚拟资源管理组件之后, VRM会自动通过系统管理下的访问参数模板识别虚拟设备, 也可以 通过设备详细信息页面配置参数功能为单个设备配置正确的访问参数。